## **Routerboard Security**

Barry Higgins Allness IT

UK MuM 2018

#### Who am I?

- Barry Higgins
- Made a living from I.T. since 1996
- Started a WISP in 2009
- MikroTik consultant since 2015
- Independent UK MikroTik Trainer since 2016

- I am not a security expert
- I repeat I am not a security expert

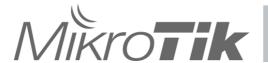

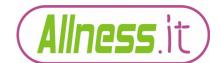

#### The importance of security

#### The importance of security

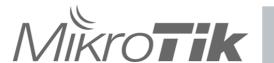

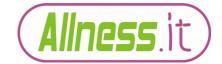

#### The importance of Security

# Why do we need to have our Routerboards secure?

#### Because?

- Audience participation.. (yeah sure, like that'll happen!)
- By the way, feel free to ask questions during the presentation. I'll do my best to answer there and then rather waiting till the end.

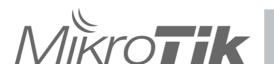

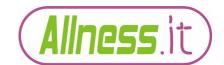

#### **The importance of Security**

We don't want to be part of an attack!

We don't want to share all our secrets!

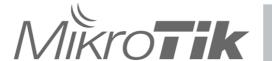

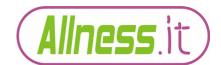

#### The importance of Security

So what do we do?

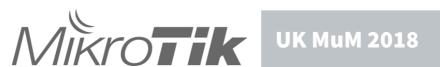

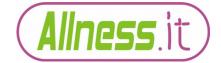

#### Which option to go with...

# Factory Default Or Bespoke?

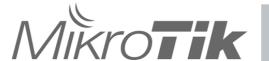

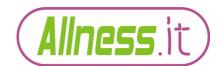

#### Lets start with...

## **Factory Default?**

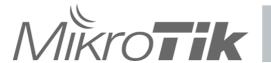

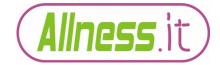

DO NOT connect your router to the internet until you have done at least the following:

- 1) Created an admin user Password
- 2) Disabled services
- 3) Updated RouterOS to the latest 'Stable' or 'Long Term' version

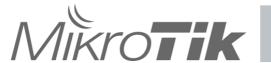

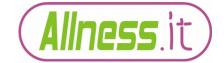

Step 1...

Set an admin user password!

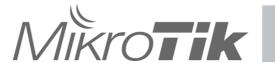

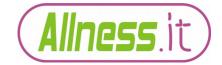

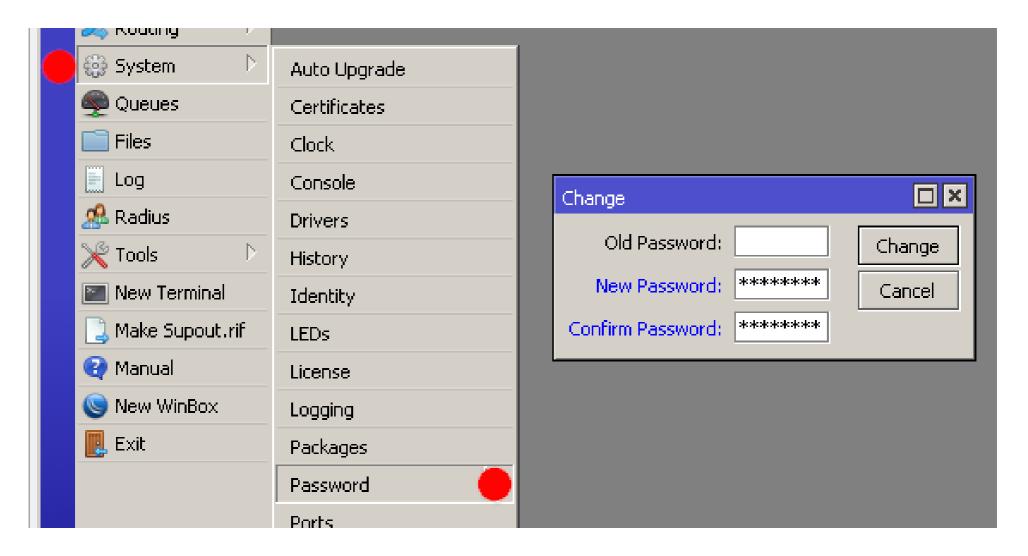

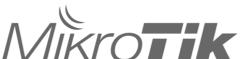

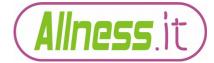

#### Terminal/CLI..

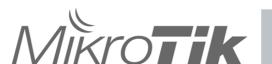

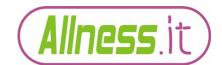

Lets go one stage better...

Create a new user with a password.

Then disable the default admin account.

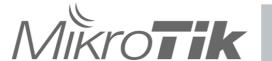

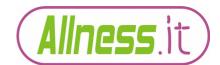

#### **Factory Default - new user**

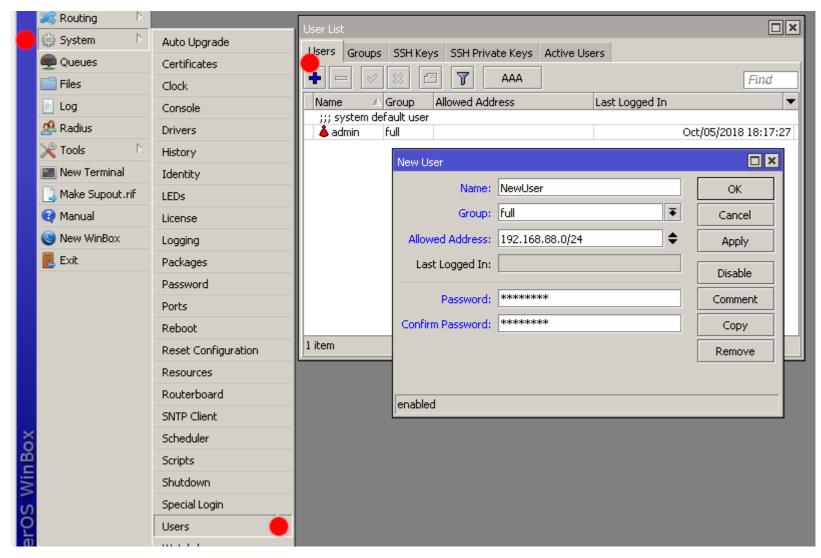

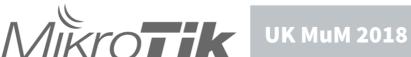

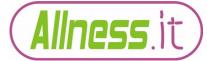

Logout user 'admin' and login with 'NewUser' to disable the admin account

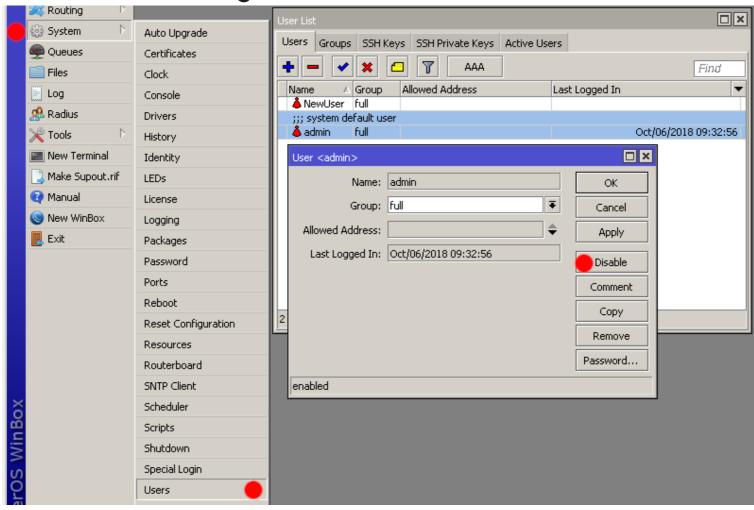

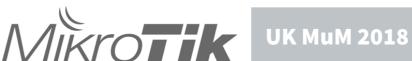

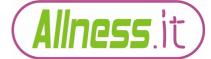

#### Terminal/CLI...

```
[admin@MikroTik] > /user add \
name=NewUser group=full \
Password="****** \
Address=192.168.88.0/24
Now logout 'admin' and login as 'NewUser'
[NewUser@MikroTik] > /user disable admin
```

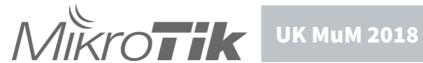

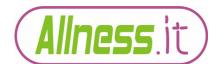

Why? ..

.. because you have now created 2 unknowns that have to be acquired before logging in plus removing a partially known login.

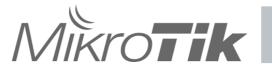

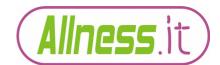

Also note..

Adding an allowed address range has reduced the risk of unwanted logins from other networks.

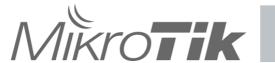

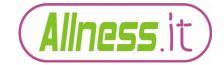

For now that covers the more serious points that the factory default doesn't do for you.

However....

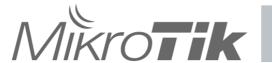

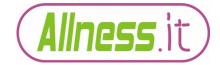

Consider these points if you really insist on using factory default..

/IP Services

Telnet API FTP Winbox SSH are all enabled LAN side

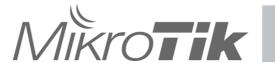

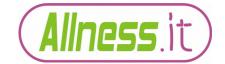

#### **Factory Default – IP Services**

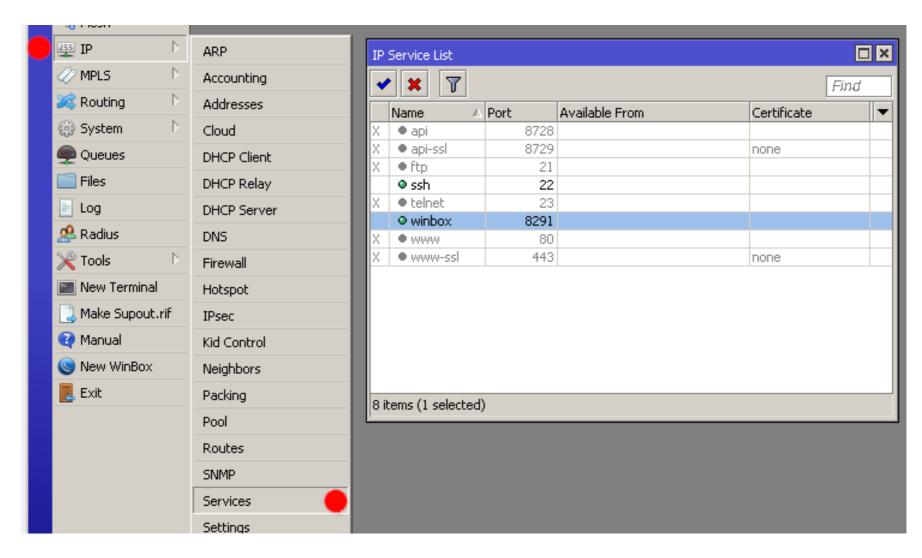

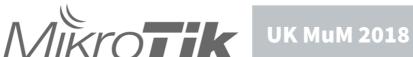

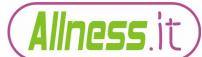

#### **Factory Default - IP Services**

```
[NewUser@MikroTik] > /ip service disable telnet,ftp,www, \
www-ssl,api,api-ssl
[NewUser@MikroTik] > /ip service print
Flags: X - disabled, I - invalid
    NAME
                     PORT ADDRESS
                                         CERTIFICATE
0 XI telnet
                         23
1 XI ftp
                         21
2 XI www
                         80
3 ssh
                          22
4 XI www-ssl
                        443
                                                 none
5 XI api
                        8728
6 winbox
                        8291
7 XI api-ssl
                        8729
                                                 none
```

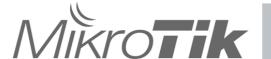

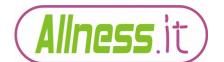

At this point we're nearly safe enough to connect to the Interent..

One last bit.

RouterOS update

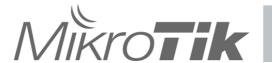

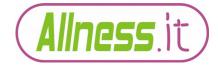

#### **Factory Default - Update RouterOS**

Why should you update RouterOS?

Quite simply it is one way to minimise any legacy exploits.

Update via your preferred method.

•There is a dilemma at this point.. connect to the internet and risk a / system package update or less risky methods of downloading via an alternative device and then uploading the update to the router.

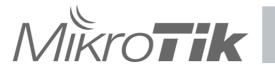

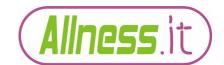

#### **Factory Default - Update RouterOS**

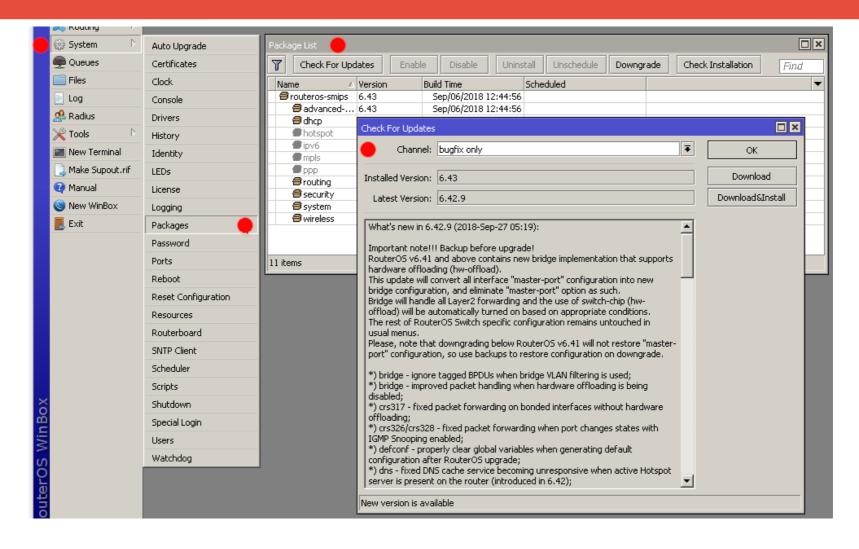

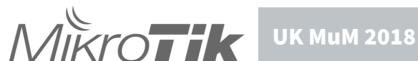

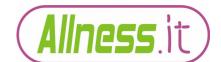

#### **Factory Default - Update RouterOS**

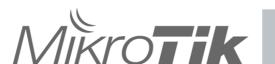

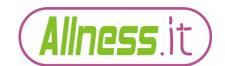

Don't forget to update routerboot too!

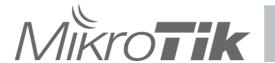

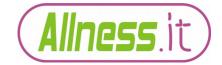

#### **Factory Default - Routerboot**

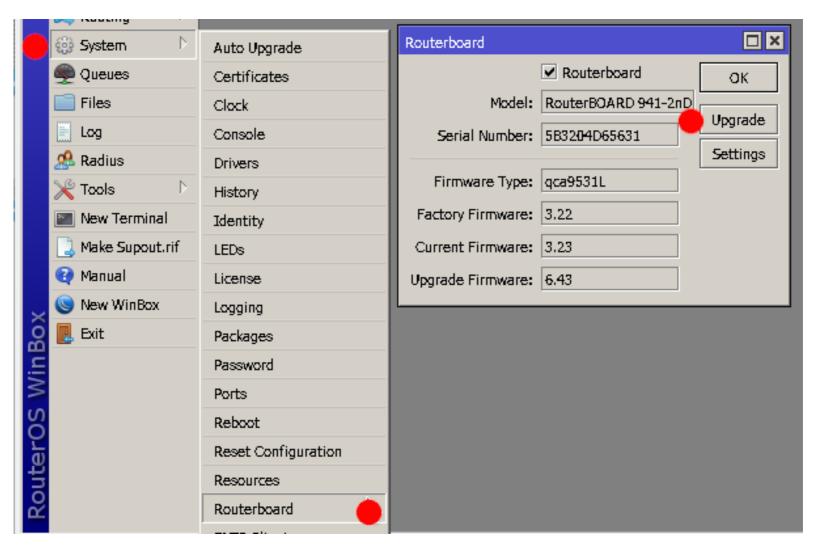

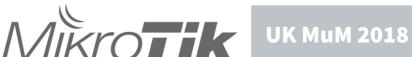

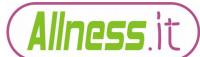

#### **Factory Default - Routerboot**

```
[NewUser@MikroTik] > /system routerboard print
       routerboard: yes
             model: RouterBOARD 941-2nD
     serial-number: 5B3204D65631
    firmware-type: qca9531L
 factory-firmware: 3.22
 current-firmware: 3.23
 upgrade-firmware: 6.43
[NewUser@MikroTik] > /system routerboard upgrade
```

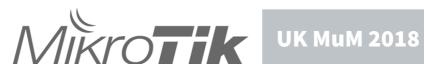

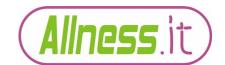

#### **Routerboard Security**

That's it.

#### Thank you for listening

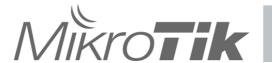

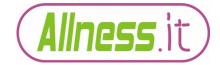

No wait...

There's more!

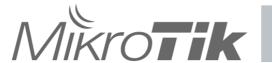

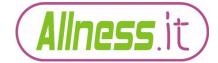

#### Do you trust the LAN side?

- MAC servers
- Neighbo(u)r Discovery
- Active empty ethernet ports
- /tool BTest server

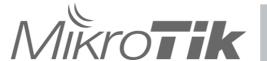

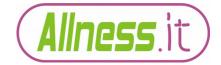

#### **Factory Default - MAC servers**

Why disable the MAC Servers?

The MAC servers enable connections over layer 2 via either mac-telnet or mac-winbox. Disable if you do not want them active.

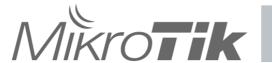

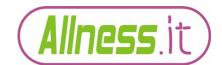

#### **Factory Default – MAC servers**

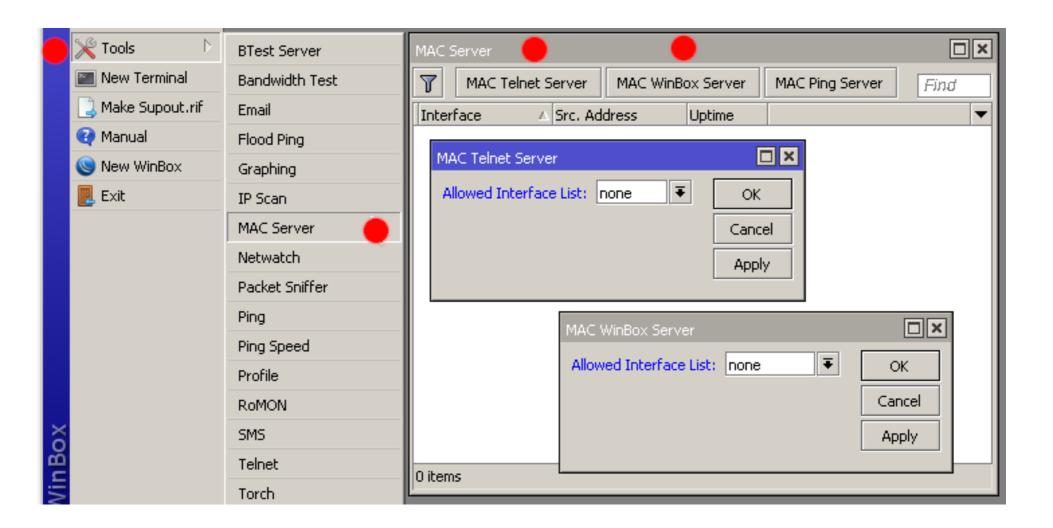

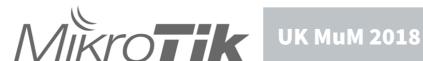

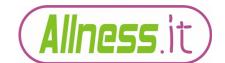

#### **Factory Default – MAC servers**

```
[NewUser@MikroTik] > /tool mac-server set \
allowed-interface-list=none

[NewUser@MikroTik] > /tool mac-server mac-winbox set \
allowed-interface-list=none
```

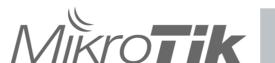

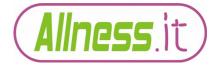

#### **Factory Default – Neighbor Discovery**

Why disable the Neighbour Discovery?

Neighbor Discovery allows your router to be seen by other devices and information of those devices seen by your device.

Neighbor Discovery Protocol (NDP)

Cisco Discovery Protocol (CDP)

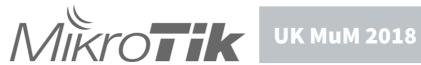

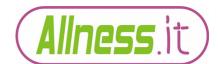

#### **Neighbor Discovery**

#### Information seen..

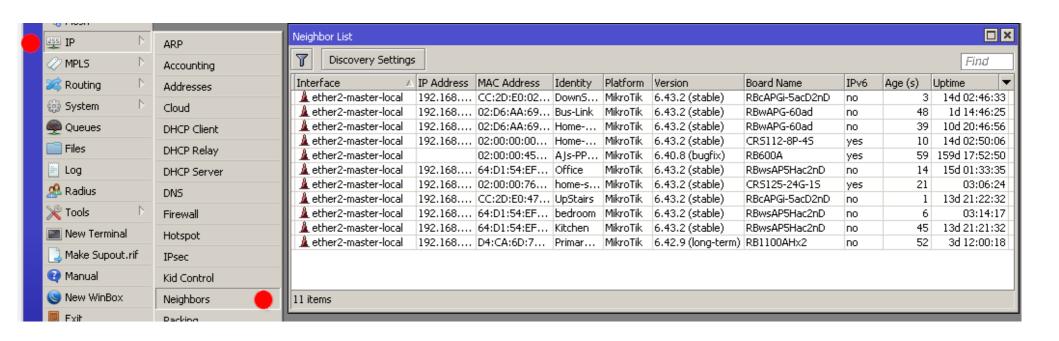

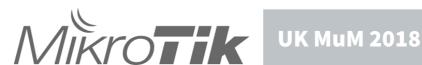

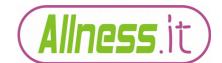

# **Factory Default - Neighbor Discovery**

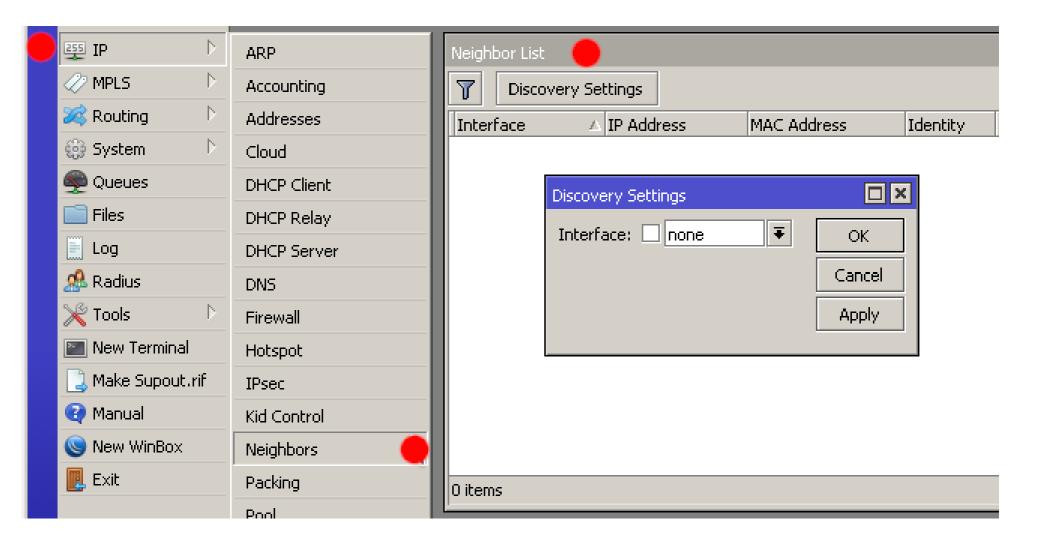

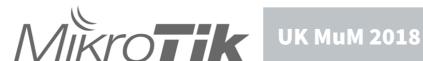

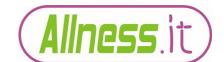

## **Factory Default - Neighbor Discovery**

[NewUser@MikroTik] > /ip neighbor discovery-settings \
 set discover-interface-list=none

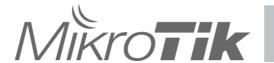

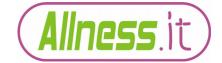

#### **Factory Default - Disable ports**

Why disable unused ports?

Disabling unused ethernet/sfp/wireless ports stops any unwanted access being obtained via those ports.

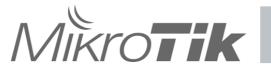

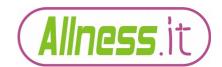

# Factory Default - Disable ports

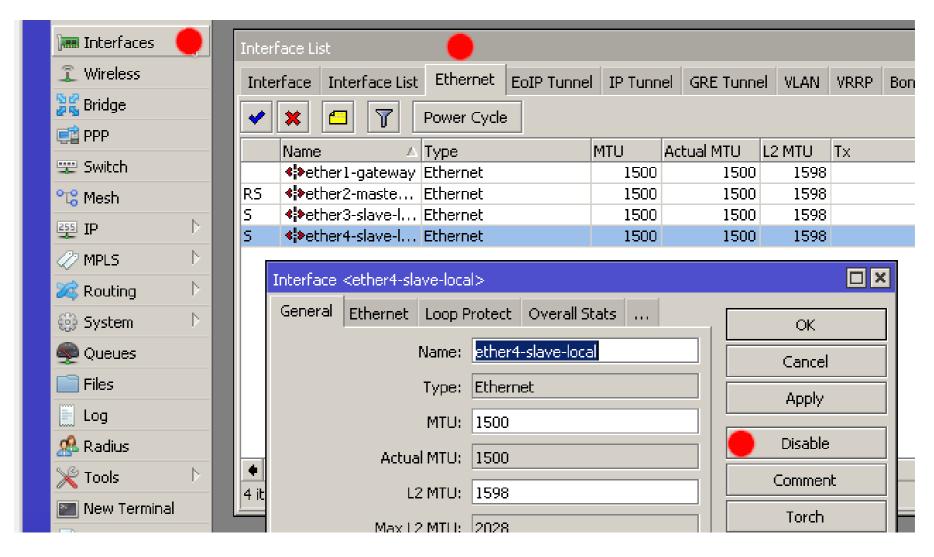

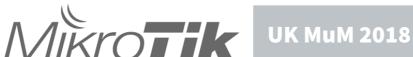

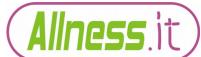

#### **Factory Default - Disable ports**

[NewUser@MikroTik] > /interface ethernet disable \
 ether4-slave-local

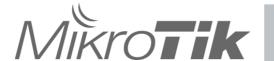

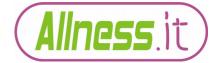

On the subject of ports...

Wireless interface:

Its alive and accepting connections!

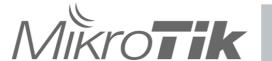

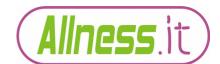

Depending on the model...

The wireless may be open to connection without any password required!

Absolute minimum add a password!

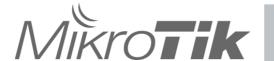

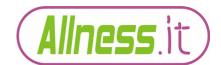

How to..

Create a new security profile then assign the profile to all wireless interfaces requiring it.

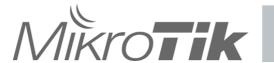

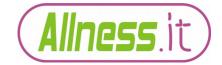

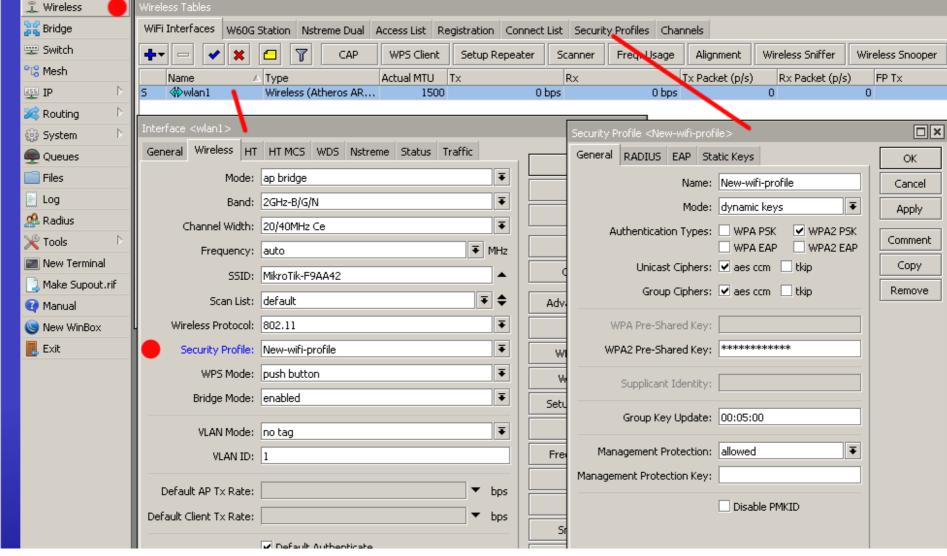

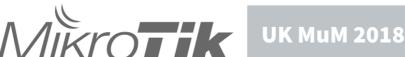

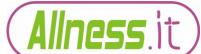

```
[NewUser@MikroTik] > /interface wireless security-profiles \
add name=New-wifi-profile mode=dynamic-keys \
authentication-types=wpa2-psk unicast-ciphers=aes-ccm \
group-ciphers=aes-ccm wpa2-pre-shared-key=test1234

[NewUser@MikroTik] > /interface wireless set wlan1 \
security-profile=New-wifi-profile
```

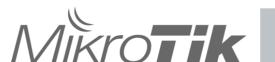

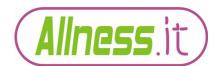

#### **Factory Default - Btest Server**

Why disable the Btest Server?

# It's a visible open port should your router be port scanned. (port 2000)

Like moths to a flame it will draw the inquisitive to your router.

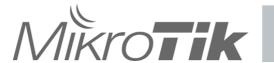

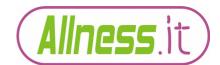

#### **Factory Default - Btest Server**

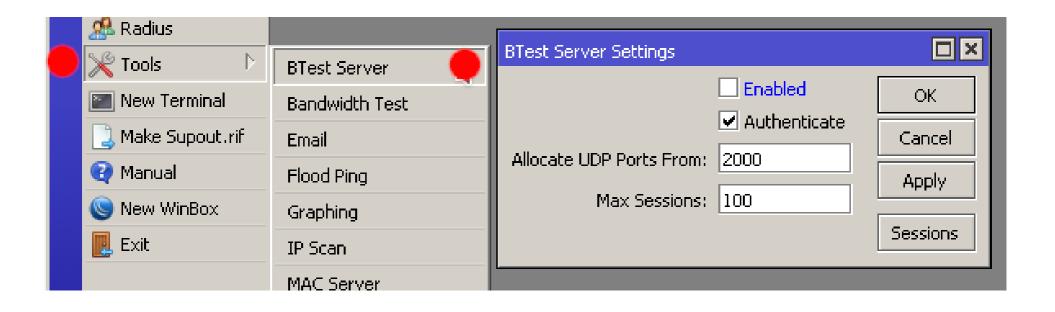

[NewUser@MikroTik] > /tool bandwidth-server set \ enabled=no

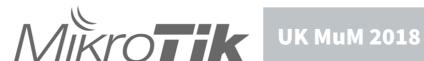

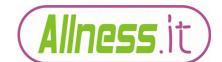

Do you trust MikroTik Cloud time update?

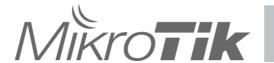

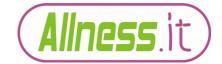

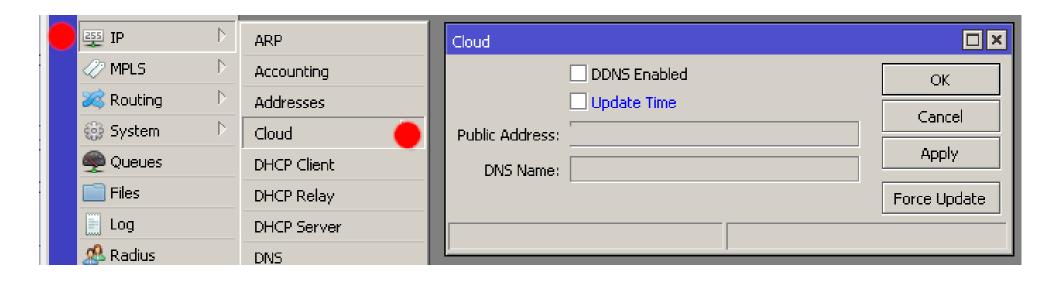

[NewUser@MikroTik] > /ip cloud set update-time=no

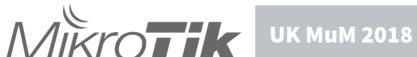

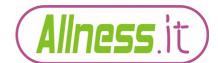

It might be better to set your own ntp client to a server you are more familiar with.

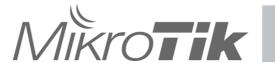

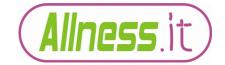

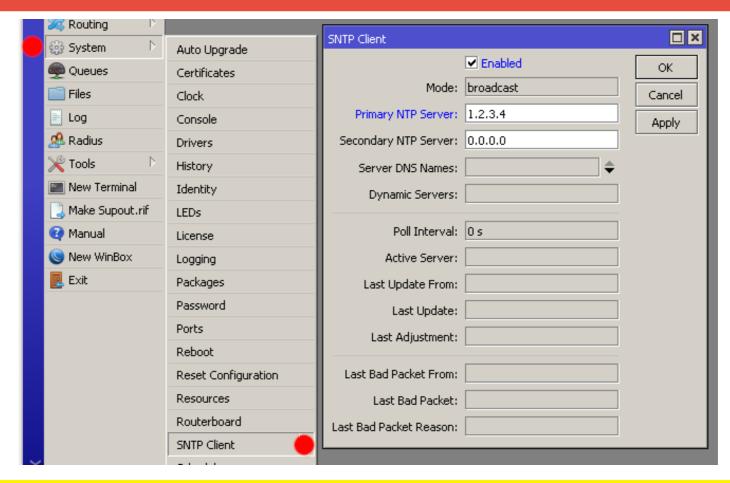

[NewUser@MikroTik] > /system ntp client set \ enabled=yes primary-ntp=1.2.3.4

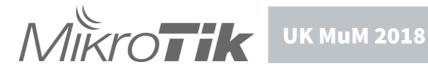

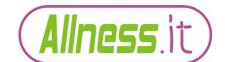

## **Factory Default - Packages**

And finally...

If you want to be really thorough check what packages are running and decide if you really need them to be available.

Hotspot? MPLS? PPP?

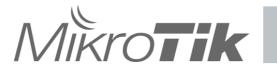

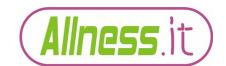

# **Factory Default - Packages**

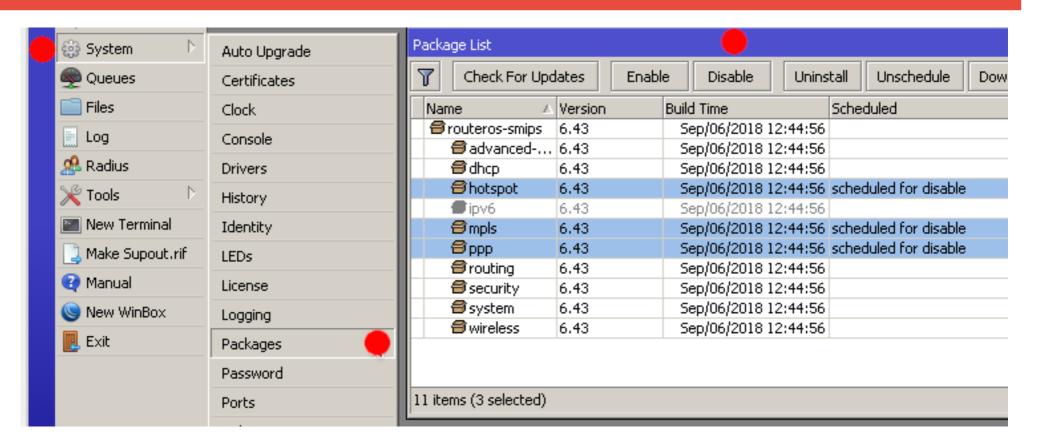

[NewUser@MikroTik] > /system package disable \ hotspot, mpls, ppp

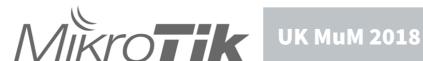

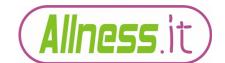

What if you chose not to go with the factory default?

Why?

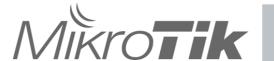

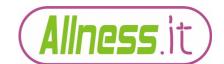

Why I personally prefer the bespoke option..

You know what the router has been configured to do!

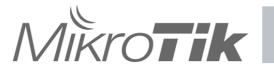

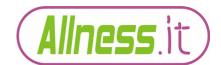

It's not for everyone though.

You are better to leave alone with factory defaults if you are unsure what you are doing.

- Except of course changing at least the password!
- plus if you have just woken up please see previous slides!

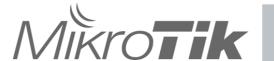

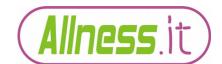

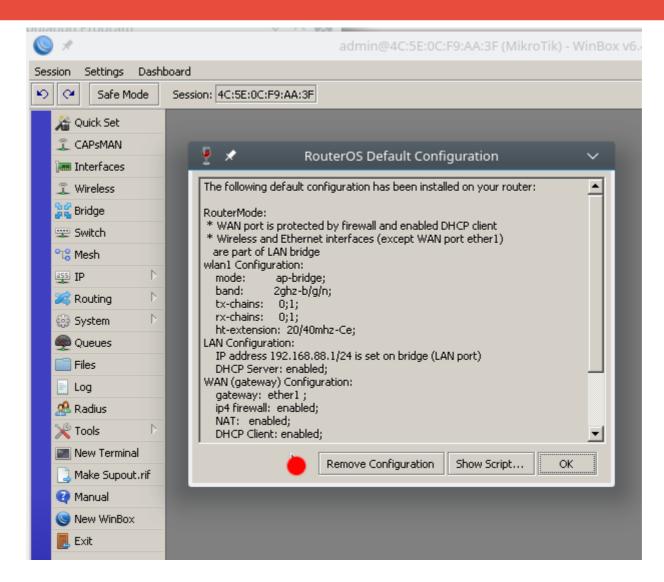

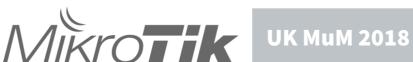

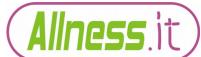

-----

You can type "v" to see the exact commands that are used to add and remove

this default configuration, or you can view them later with

'/system default-configuration print' command.

To remove this default configuration type "r" or hit any other key to continue.

If you are connected using the above IP and you remove it, you will be disconnected.

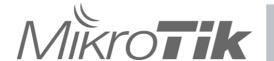

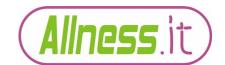

For the brave or the experienced..

You removed configuration

The router has been cleared of defaults.

Now what?

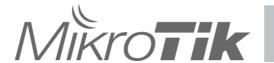

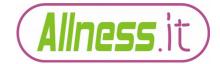

First...

Check the all the security advice in the previous slides regarding 'Factory default'

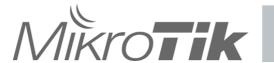

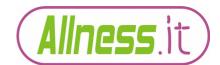

#### In brief...

- 1) New username and password
- 2) IP Services
- 3) RouterOS and Routerboot
- 4) Mac server / Bandwidth Test
- 5) Packages

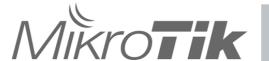

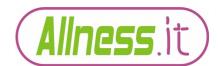

Now to add the missing bits..

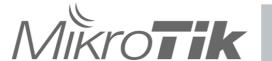

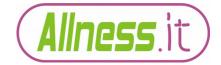

The Firewall...

The simplest approach is to add the allowed then block everything else.

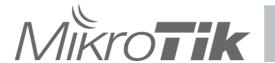

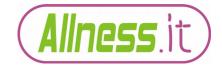

Breaking that down..

Remember the firewall can protect both the router (in/out) and any network available through it.

- Router
  - Input chain / Output chain
- Network
  - Forward chain

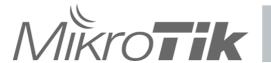

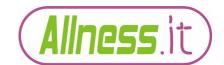

Input / Output / Forward chain...

- The sequence is this -
  - Allow the packets you want
  - Block everything else

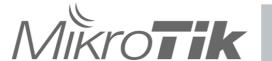

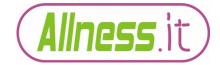

# Allow options...

- Typically 3 ways to approach this -
  - Individual specific rules
  - Utilising address lists for grouping networks
  - New 'chains' combining the above

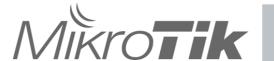

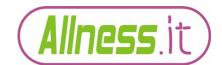

N.B the follow examples show a combined 'input/output/forward' chain. This is for demonstration purpose only and requires individual 'input' 'output' and 'forward' chains in actual use

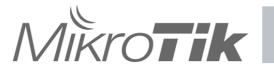

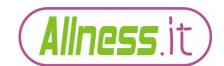

# Individual / specific rules

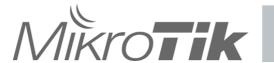

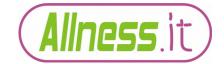

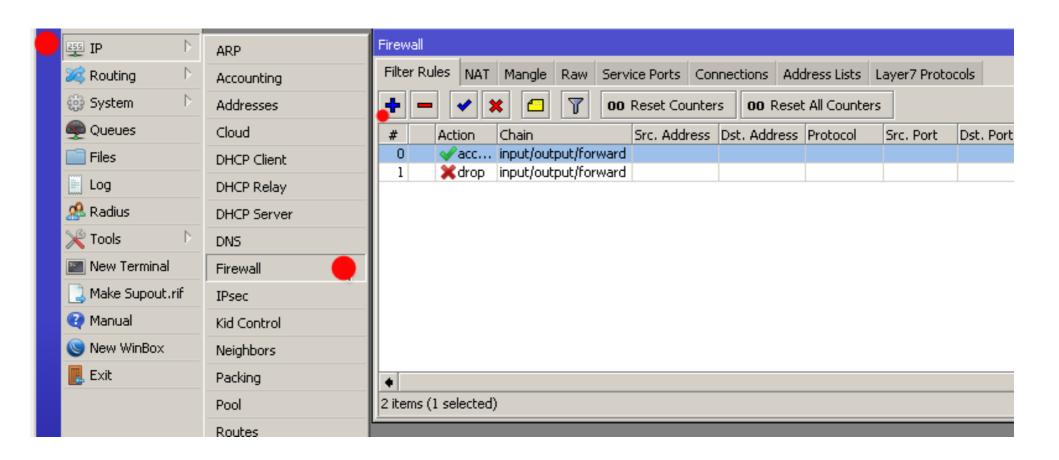

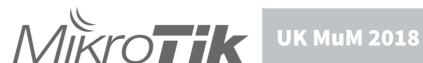

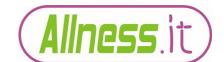

# **Bespoke Option – Firewall (matcher)**

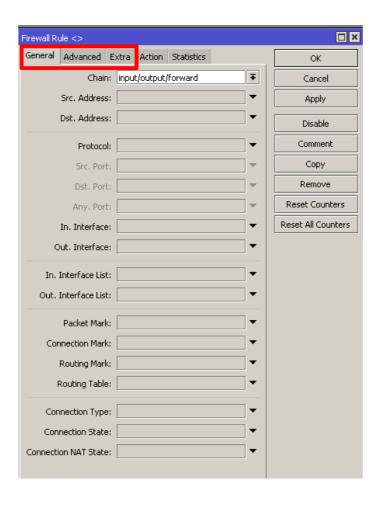

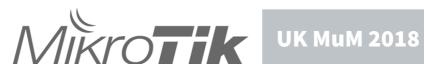

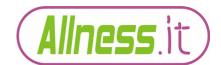

## **Bespoke Option - Firewall (action)**

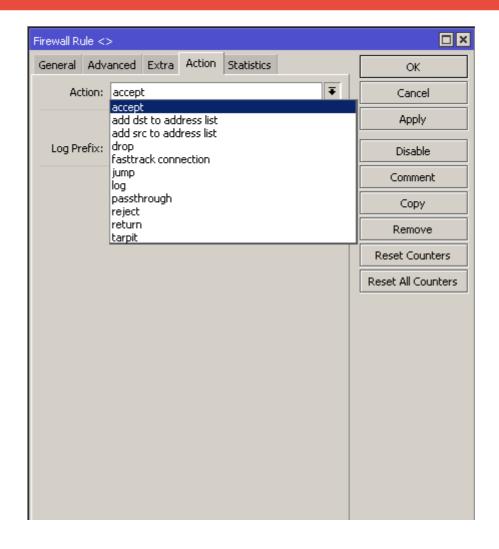

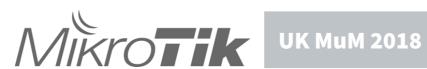

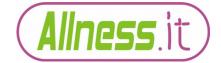

#### Bespoke Option - Firewall (matcher/action)

## CLI/Terminal...

```
[NewUser@MikroTik] > ip firewall filter \
add chain=input/output/forward \
<matcher criteria> \
action=<accept/drop>
```

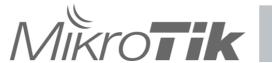

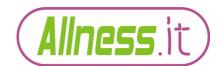

#### **Bespoke Option - Firewall**

## Individual accept...

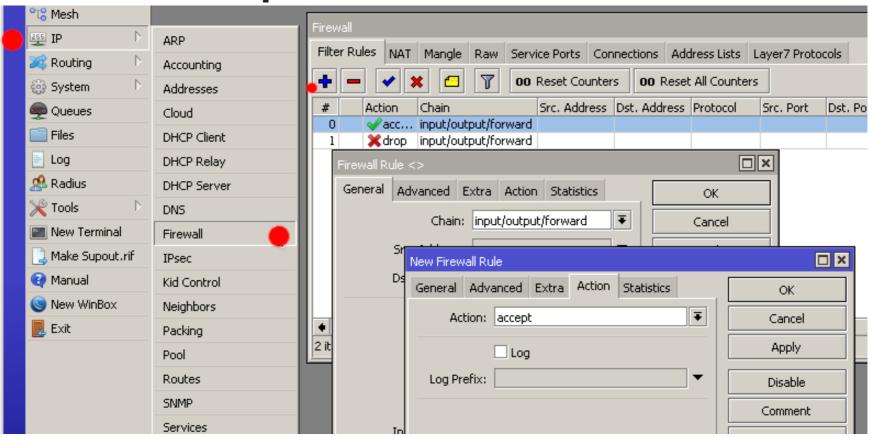

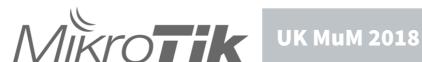

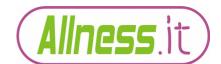

## **Bespoke Option - Firewall**

## Using address lists

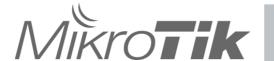

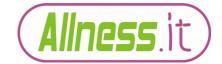

## **Bespoke Option - Firewall (address list)**

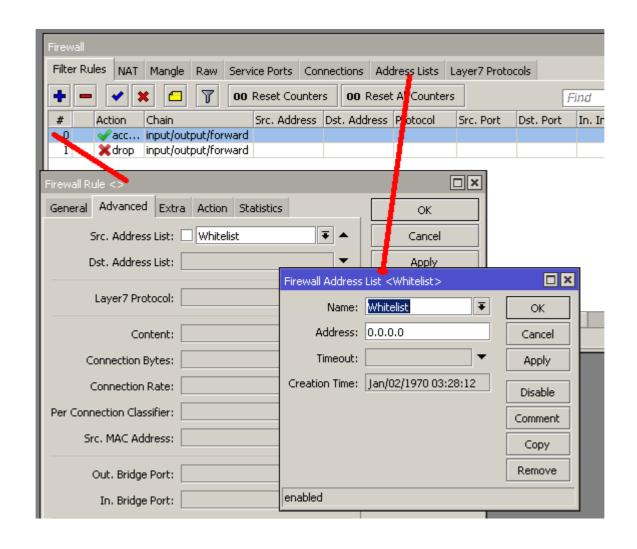

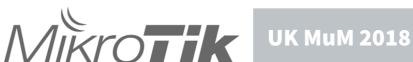

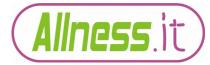

#### **Bespoke Option – Firewall (address list)**

## CLI/Terminal...

```
[NewUser@MikroTik] > /ip firewall filter add
chain=<input/output/forward>
<src/dst-address-list>=<address-list>
action=accept
```

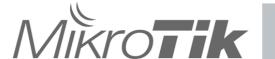

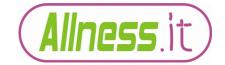

## **Bespoke Option - Firewall**

#### Chains

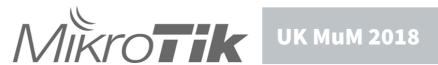

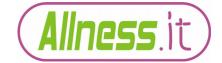

## **Bespoke Option - Firewall (chain jump)**

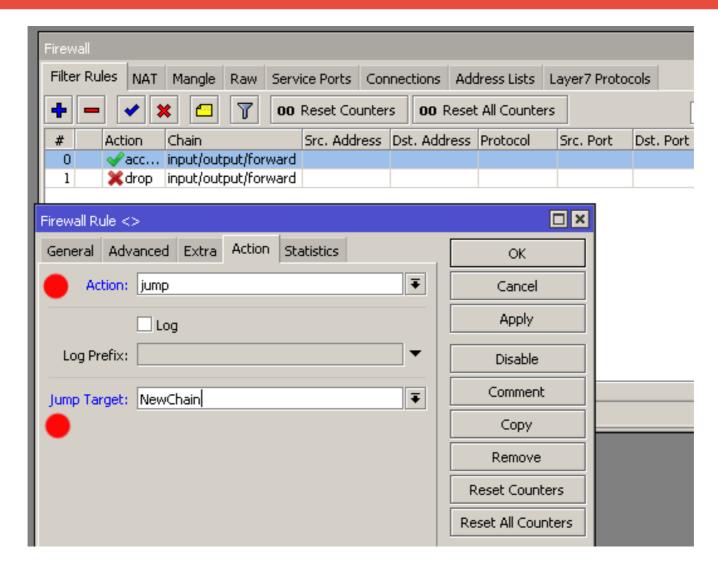

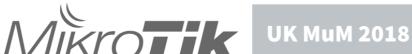

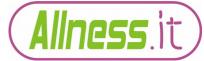

## Bespoke Option - Firewall (NewChain action)

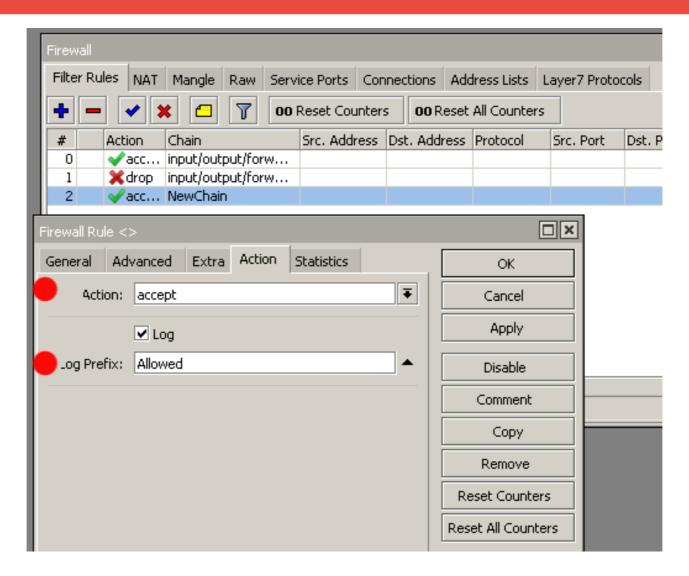

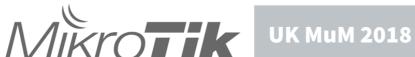

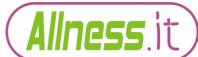

#### **Bespoke Option – Firewall (address list)**

## CLI/Terminal...

```
[NewUser@MikroTik] > /ip firewall filter add \
chain=<input/output/forward> \
<matcher> \
action=jump jump-target=NewChain

[NewUser@MikroTik] > /ip firewall filter chain=NewChain \
<matcher> \
action=accept log=yes log-prefix="Allowed"
```

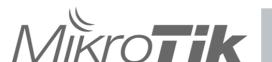

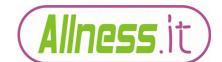

#### **Bespoke Option - Firewall**

Things to consider being allowed..

- Established / related packets
- Protocols
  - ICMP & Routing
- VPN's
  - Management access

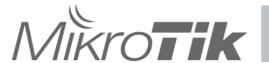

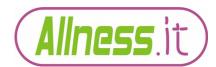

#### **Bespoke Option - Firewall**

## Firewall efficiency

- Deal with the biggest bulk of packets first
  - Process unwanted and known bad packets/traffic
  - Process wanted and known good packets/traffic
- Deal with the unknown last
  - New streams

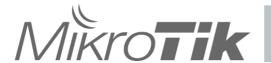

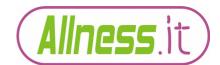

Anything else to consider?

Lots of little bits!

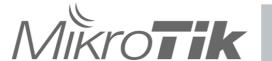

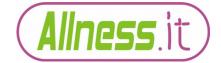

#### IP Services...

- Restrict the networks these services are allowed from.
  - Perhaps even contemplate changing the listening port 'security by obscurity'

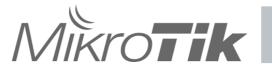

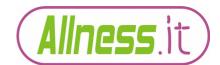

## **Bespoke Option - Misc (Ip Services revisited)**

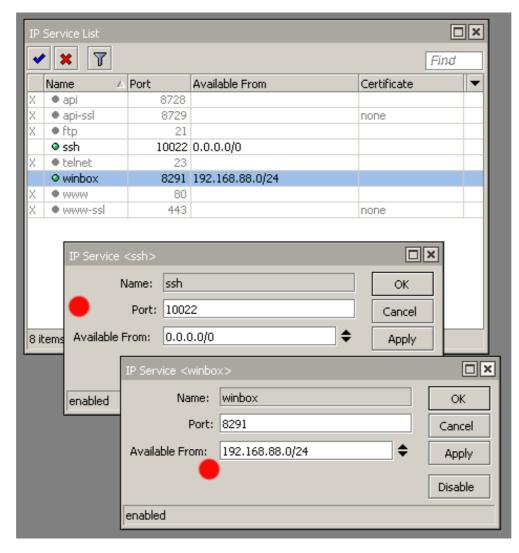

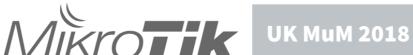

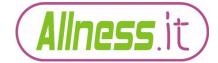

#### Bespoke Option - Misc (Ip Services revisited)

```
[NewUser@MikroTik] > /ip service print
Flags: X - disabled, I - invalid
   NAME
           PORT ADDRESS CERTIFICATE
0 XI telnet
                    23
                    21
1 XI ftp
2 XI www
                    80
3
  ssh 10022 0.0.0.0/0
4 XI www-ssl 443
                                      none
5 XI api
                8728
  winbox 8291 192.168.88.0/24
7 XI api-ssl
             8729
[NewUser@MikroTik] > /ip service set ssh port=10022 \
address=0.0.0.0/0
[NewUser@MikroTik] > /ip service set winbox \
address=192.168.88.0/24
```

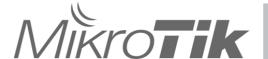

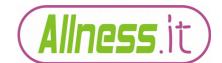

#### **Bespoke Option – Misc (SSH)**

Ssh..

## Consider uprating SSH with options like

- Stronger crypto
- Larger key sizes
- Importing certificates for authentication

See wiki for more details

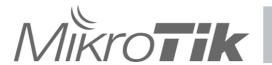

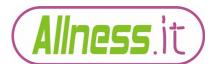

## **Bespoke Option - Misc (SSH)**

```
[NewUser@MikroTik] > ip ssh set strong-crypto=yes
```

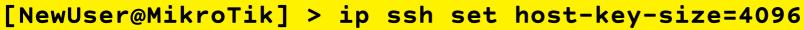

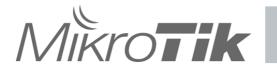

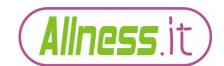

Or consider...

# Disabling all ip services and using a method called 'port knocking'

A technique by which you use the firewall to monitor for a sequence of events that then trigger an access mechanism.

Again, check the wiki for information and howto's

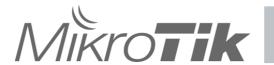

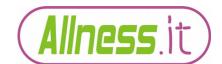

## Bespoke Option - (Misc RP Filtering)

## Reverse Path Filtering..

#### Drop packets that appear to be spoofed.

e.g. packets attempting to leave your network with incorrect source IP address.

It would indicate you have a system that's infected!

[NewUser@MikroTik] > /ip settings set rp-filter=strict

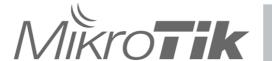

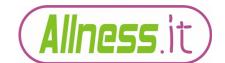

## **Bespoke Option – (Misc RP Filtering)**

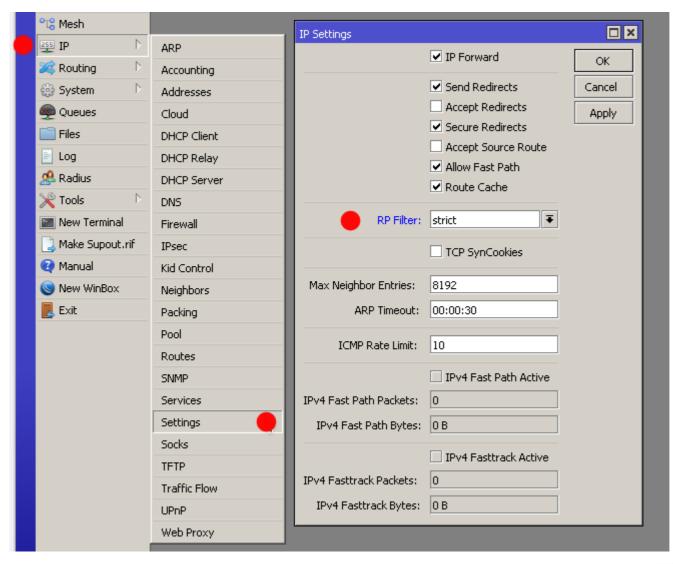

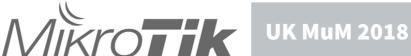

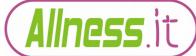

#### **Bespoke Option – (Misc RP Filtering)**

A word of caution when using RP-Filtering. It can't be implemented on individual interfaces.

It's all or nothing.

This leads rise to possible problems if the router is part of a multi-homed network.

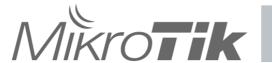

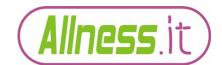

And finally some common sense practises for the more advanced.

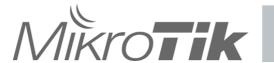

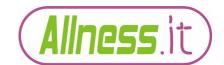

## Routing protocols...

# OSPF (v2)

- Use authentication between routers (even if it isn't that strong- MD5/password)
- Do not broadcast OSPF on interfaces that are visible by prying eyes (enable passive on the interface in question)

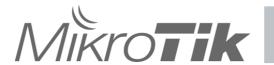

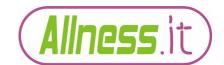

## Routing cont...

#### **BGP**

- Filters Only allow the routes you want to have and to send
- Firewall Only allow the peers you want to see and talk to

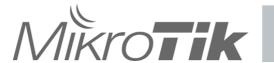

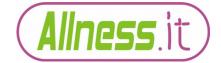

#### **Bespoke Option**

# Thank you for watching and listening

Any last questions?

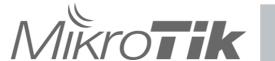

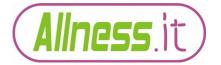

#### **Check list - 'factory defualt'**

- 1. New Username/password. disable/delete admin
- 2. Apply an allowed address range for the user
- 3. Disable services and any required ones restrict network access and/or change listening ports
- 4. Update RouterOS to the latest 'Stable' or 'Long Term' version
- 5. Don't forget Routerboot
- 6. Disable MAC Services
- 7. Disable Neighbour Discovery
- 8. Disable unused interfaces/ports
- 9. Set at password for the WiFi plus check other security requirements
- 10. Disable Btest server
- 11. Disable MikroTik Cloud (not so urgent)
- 12. Add your own NTP details
- 13. Disable unused packages

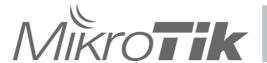

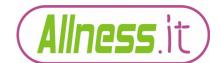

#### **Checklist - No factory defaults**

- 1. Apply all the fixes from 'factory default'
- 2. Firewall
- 3. SSH
- 4. Port Knocking?
- 5. Reverse Path Filtering
- 6. OSPF
- **7.** BGP

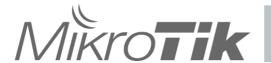

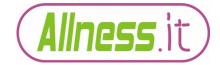